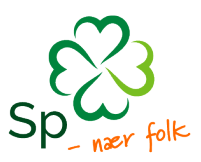

 $\equiv$ 

## Registrere ny bruker i Kursportalen

Velkommen til Kursportalen. Innloggingssiden finner du på [https://tilskudd.studieforbund.no,](https://tilskudd.studieforbund.no/) og ser slik ut:

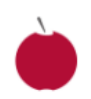

## Studieforbundenes tilskuddsportal

Velkommen til studieforbundenes felles tilskuddsportal. Her kan medlemsorganisasjoner og lokallag søke om tilskudd fra følgende studieforbund:

- Kristelig studieforbund
- · Musikkens studieforbund
- · Senternartiets studieforbund
- · Studieforbundet Funkis
- · Studieforbundet kultur og tradisjon
- · Studieforbundet natur og miljø · Venstres studieforbund

Du registrerer deg selv som bruker første gang du logger inn med ID-porten.

Ta kontakt med studieforbundet ditt hvis du har spørsmål eller trenger hjelp.

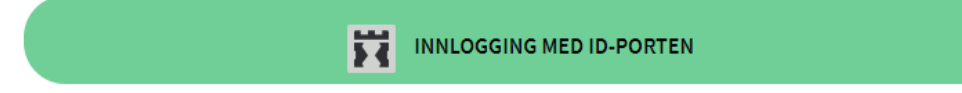

Du logger inn via Bank-ID, Bank-ID på mobil, smartkort osv.

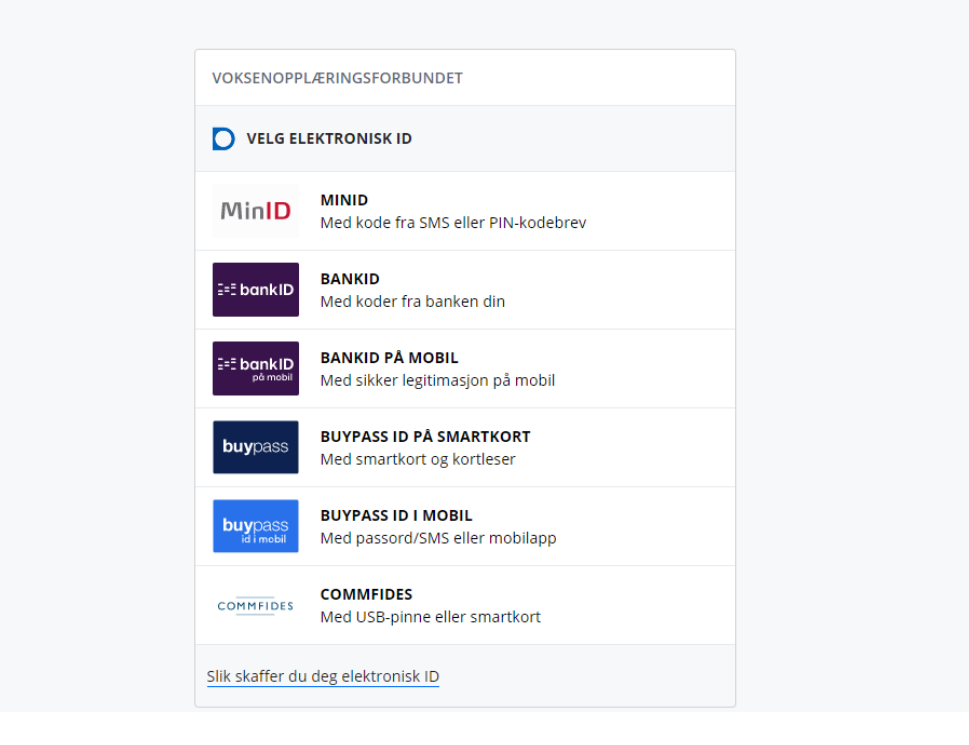

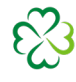

## Etter **innlogging for første gang** vil du se denne skjermen. Fyll inn informasjonen.

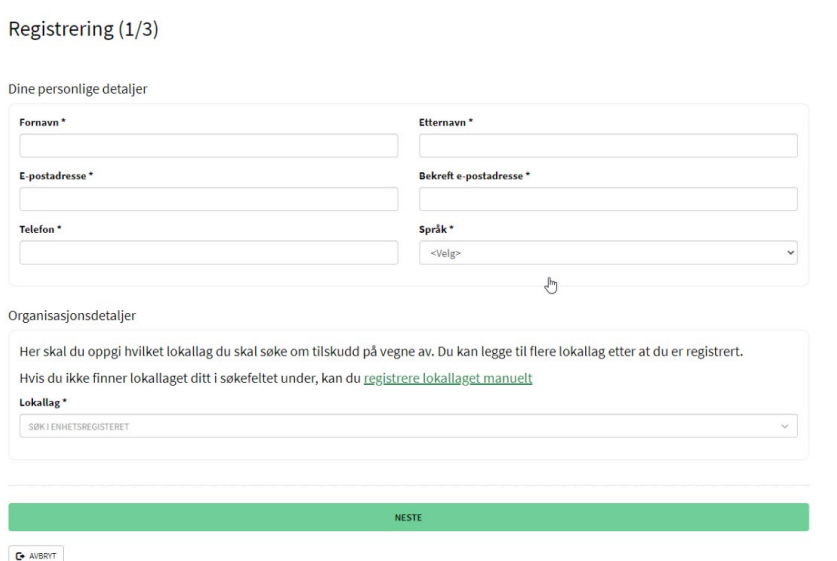

Søk etter ditt lokallag i under **lokallag**. Informasjon hentes fra enhetsregisteret (Brønnøysundsregistrene). Finner du ditt lokallag i enhetsregisteret vil kanskje systemet spørre om noen manglende opplysninger. Trykk så på knappen **rediger lokallag** og fyll ut informasjonen systemet etterspør.

Dersom du ikke finner lokallaget ditt i enhetsregisteret, kan du registrere lokallaget manuelt:

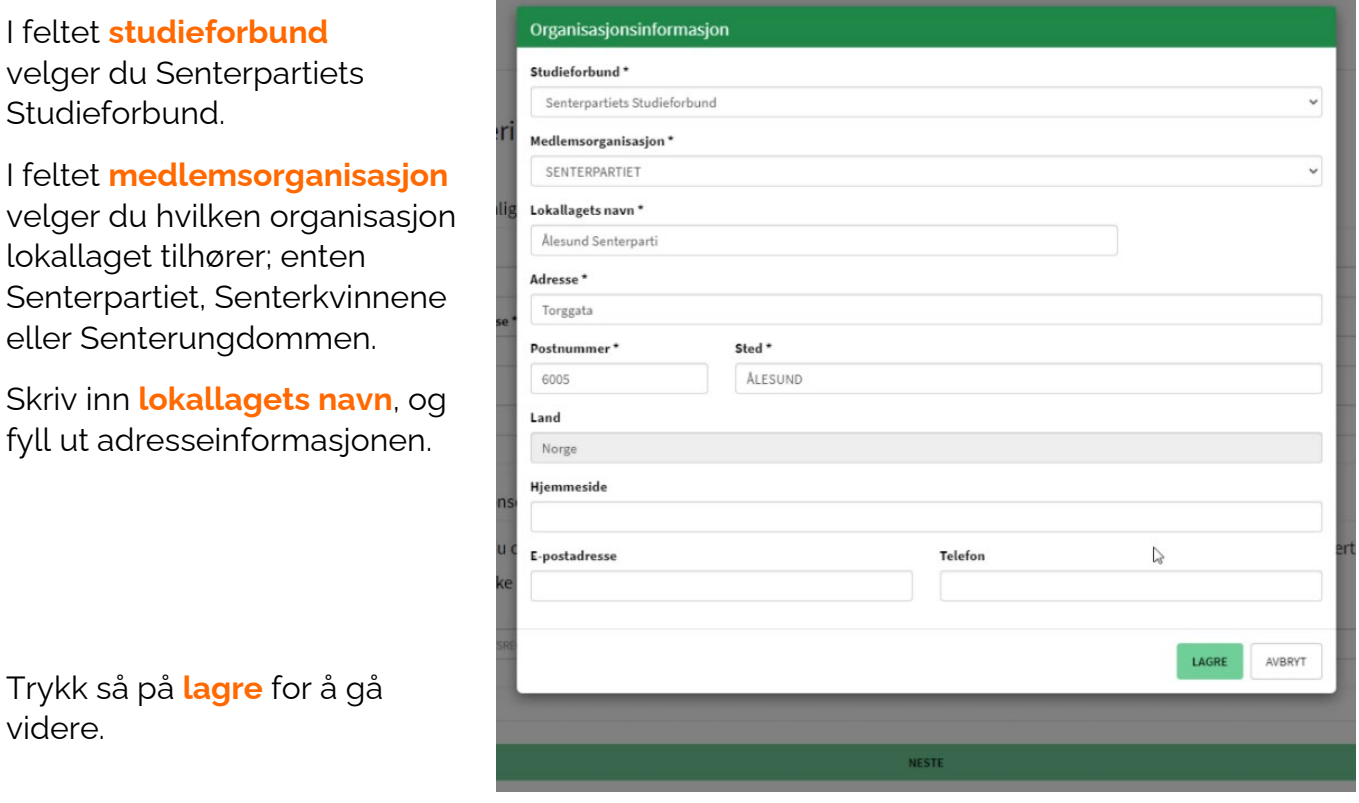

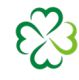

Du vil nå se en oppsummering, og du kan gå videre ved å trykke neste.

Dine personlige detaljer

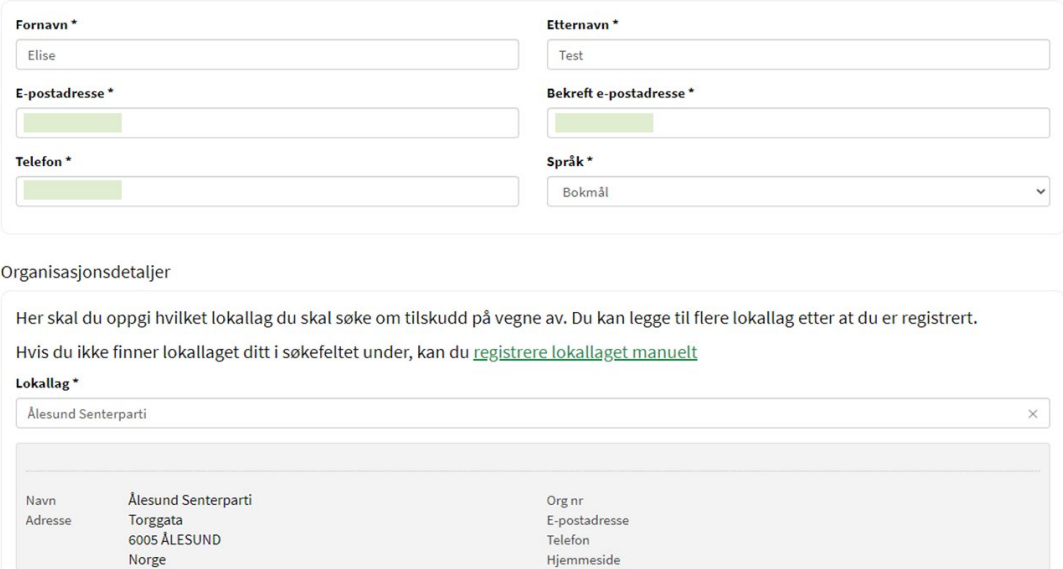

Du vil etter kort tid motta en e-post med en sekssifret kode som du skriver inn i feltet kode fra e-post. Trykk så på neste når du har fylt inn koden.

**NESTE** 

Hjemmeside Sektor

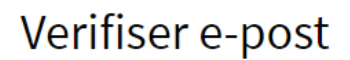

En e-post er sent til efy@sp.no for verifisering.

Klikk på lenken i e-posten for å verifisere e-postadressen, eller skriv inn koden fra eposten i feltet under. Deretter vil du kunne fullføre din registrering.

Har du ikke mottatt e-posten?

1. Sjekk at e-postadressen er korrekt

- 2. Sjekk spamfilteret ditt
- 3. Kontakt ditt studieforbund for hjelp

For å sende eposten på nytt, trykk på "Send epost på nytt" under.

Dersom epostadressen er feil, må du trykke på "Tilbake" for å gå tilbake til forrige skjermbilde der du kan korrigere adressen.

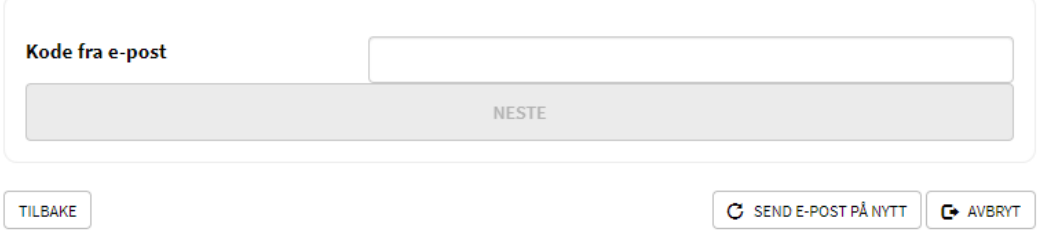

Når du har verifisert e-posten får du opp denne siden, og du kan logge inn via knappen **logg inn for [navn på lokallag]** (i dette tilfellet Ålesund Senterparti).

## Registrering (3/3)

Din registrering er fullført.

Det vil også bli gjort en manuell godkjenning av registreringen. Siden du er den første som har registrert deg for denne organisasjonen, vil godkjenning utføres av studieforbundet. Du vil motta en e-post når godkjenningen er ferdigbehandlet.

Som første registrerte bruker får du automatisk rolle som administrator for organisasjonen. Når din bruker har blitt godkjent, vil du få oppgaven med å godkjenne andre brukere som registrerer seg for organisasjonen. Du vil få varsel på e-post når nye brukere skal godkjennes.

Dersom du ikke ønsker å være administrator for organisasjonen, kan du overføre rollen til en eller flere andre brukere.

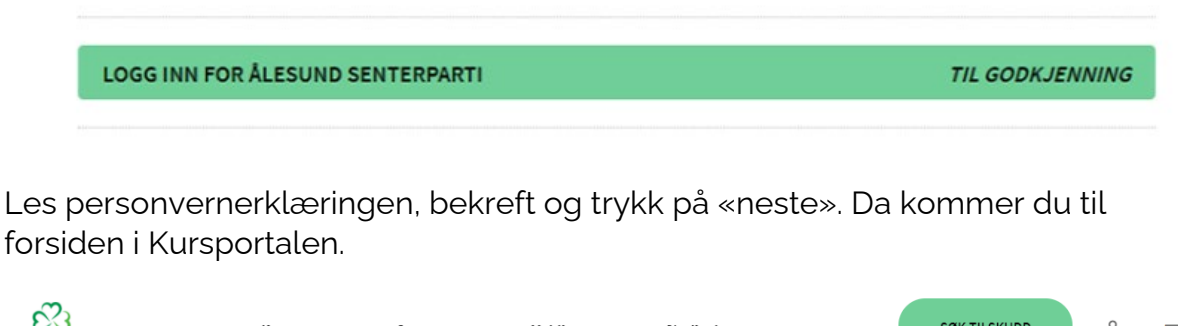

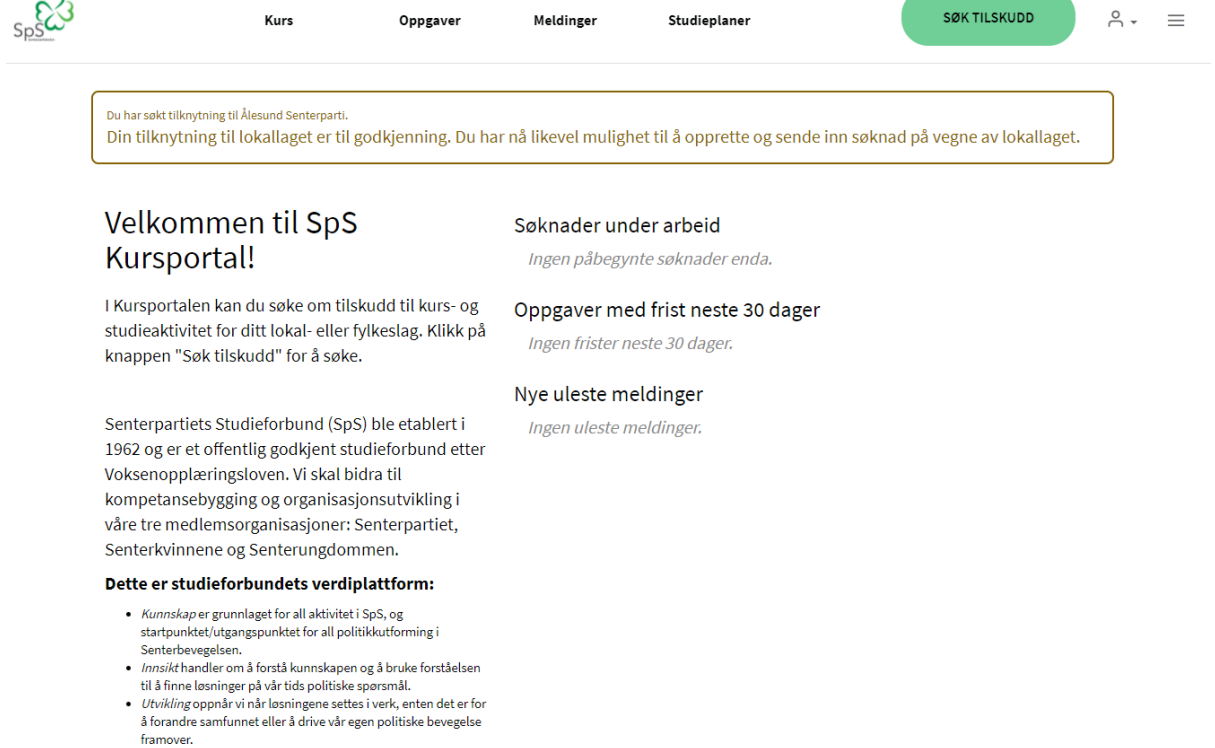

Du har nå laget deg en bruker, og søknaden om tilknytning til lokallaget vil behandles om kort tid. Du kan likevel rapportere kurs og søke om kurstilskudd.